เจ้าหน้าที่ให้บริการ (Service staff)

# **COMPUTER**<br>CENTER

### คู่มือการใช้งานระบบ

### การบริหารจัดการงานบริการด้านเทคโนโลยีสารสนเทศ

ศูนย์คอมพิวเตอร์ สำนักวิทยบริการและเทคโนโลยีสารสนเทศ

มหาวิทยาลัยราชภัฏหมู่บ้านจอมบึง

# <u>ขั้นตอนการทำงาน (Work process) สำหน้าที่ให้บริการ (Service staff)</u>

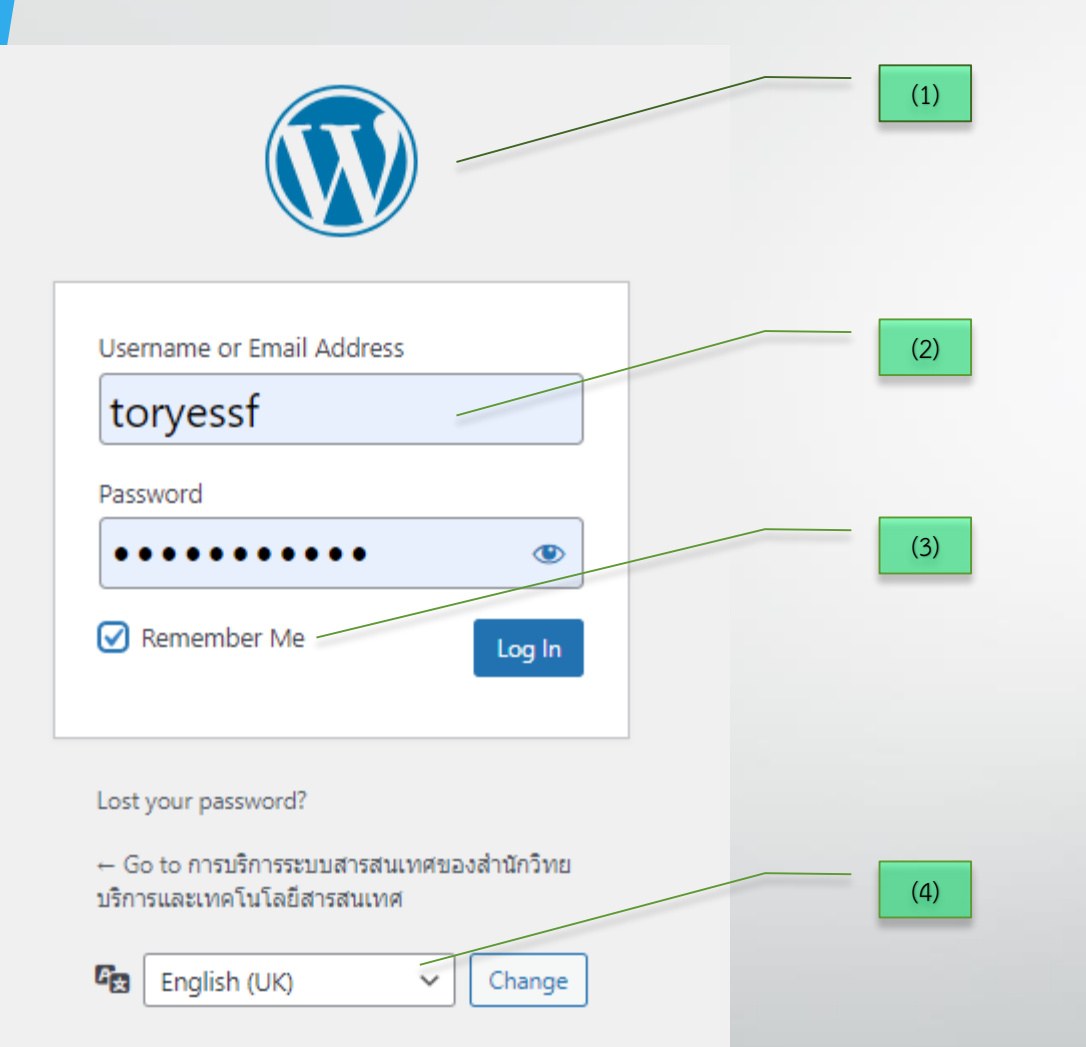

- 1. เข้าสู่ระบบด้วย https://maintain.mcru.ac.th/wp-admin
- 2. ชื่อผู้ใช้ Username or Email Address และรหัสผ่าน Password (ได้จากหัวหน้างานหรือผู้ดูแลระบบ)
- 3. สามารถบันทึกผู้ใช้และรหัสผ่านไว้ในคอมพิวเตอร์หรือโม บาย และเข้าสู่ระบบด้วยปุ่ม Log In

่ 4. กำหนดภาษาในการเข้าใช้งาน

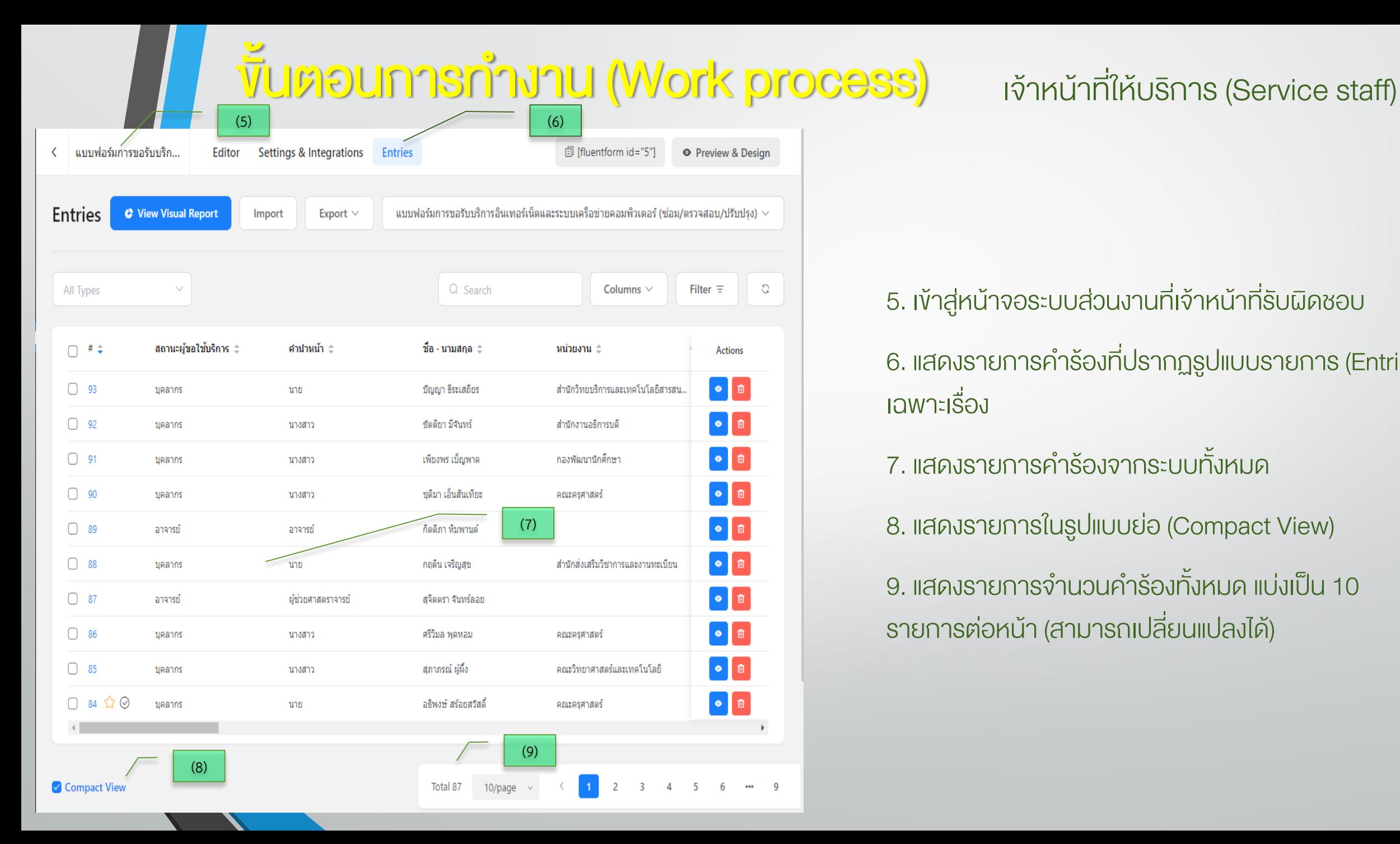

### 5. เข้าสู่หน้าจอระบบส่วนงานที่เจ้าหน้าที่รับผิดชอบ

6. แสดงรายการคำร้องที่ปรากฏรูปแบบรายการ (Entries) เฉพาะเรื่อง

7. แสดงรายการคำร้องจากระบบทั้งหมด

8. แสดงรายการในรูปแบบย่อ (Compact View)

่ 9. แสดงรายการจำนวนคำร้องทั้งหมด แบ่งเป็น 10 รายการต่อหน้า (สามารถเปลี่ยนแปลงได้)

## **Vับตอบการทำงาน (Work process) หารหน้าที่ให้บริการ (Service staff)**

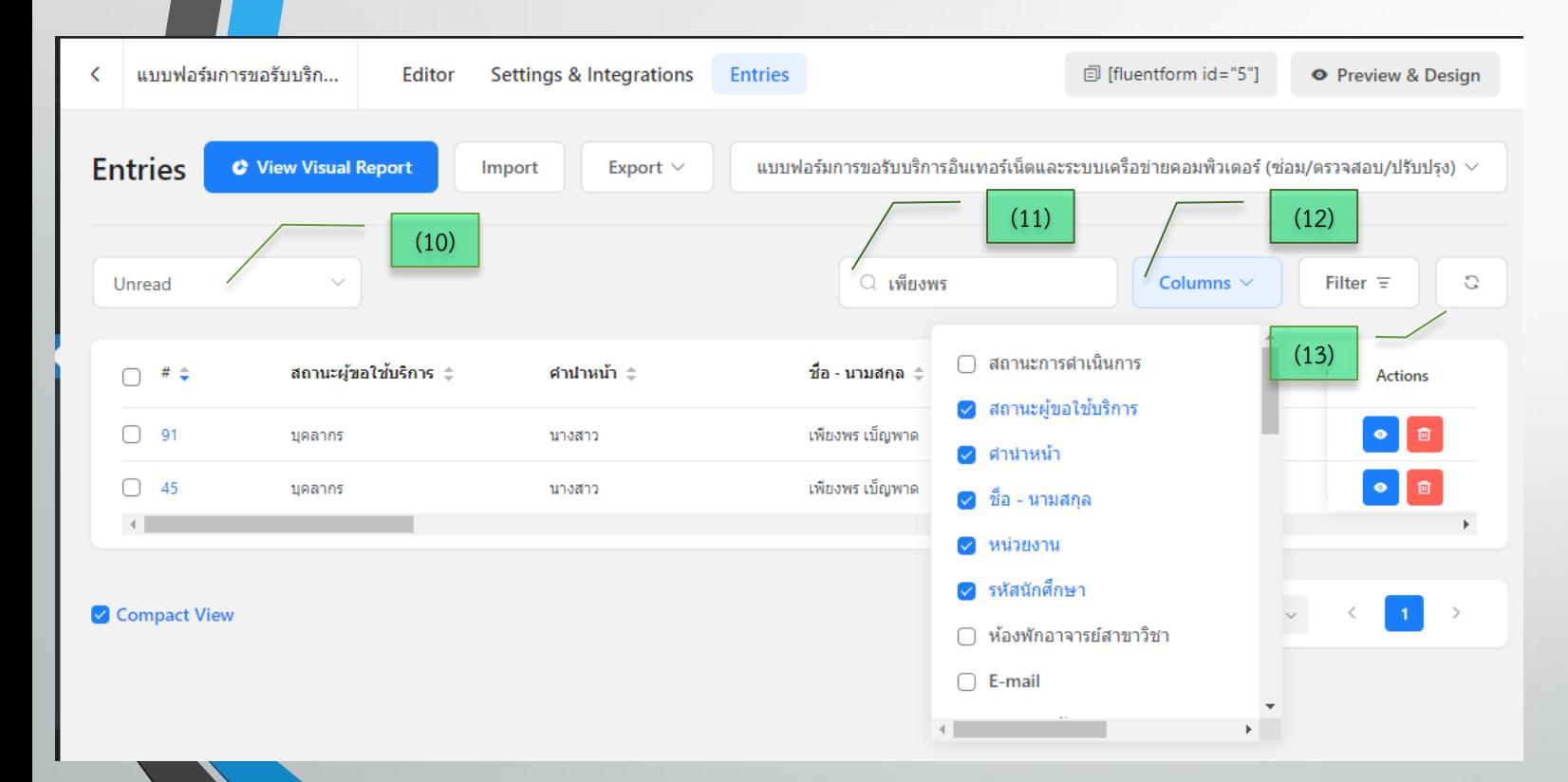

(9)

### ่ 10. กำหนดสถานการณ์ดำเนินการ

11. ค้นหารายการ (ชื่อ , คำสำคัญ , เรื่อง , หน่วยงาน)

12. กำหนดค่าการแสดงชนิดของรายการบน หน้าจอ

13. ปุ่มแสดงค่ารายการปัจจุบัน

## **Vับตอบการทำงาน (Work process) หารหน้าที่ให้บริการ (Service staff)**

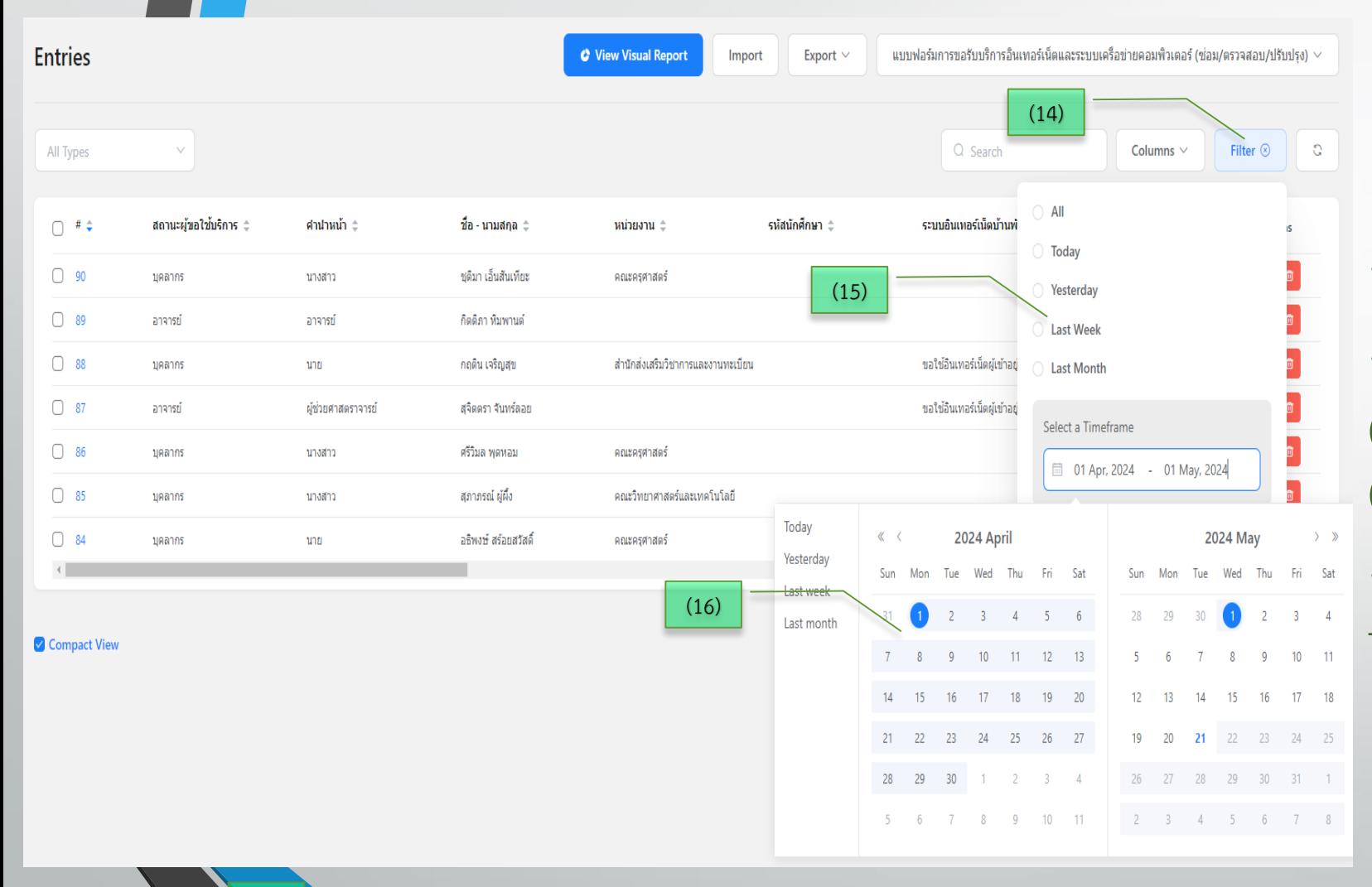

(9)

14. เลือกแสดงรายการที่ปุ่มกรองข้อมูล (Filter)

15. มีช่วงเวลาให้เลือก ทุกรายการ (All) วันนี้ (Today) ในสัปดาห์นี้ (Last Week) และ ในเดือนนี้ (Last Month)

16. กำหนดช่วงเวลาด้วยตนเอง (Select a Timeframe)

# **VUตอนการทำงาน (Work process) เจ้าหน้าที่ให้บริการ (Service staff)**

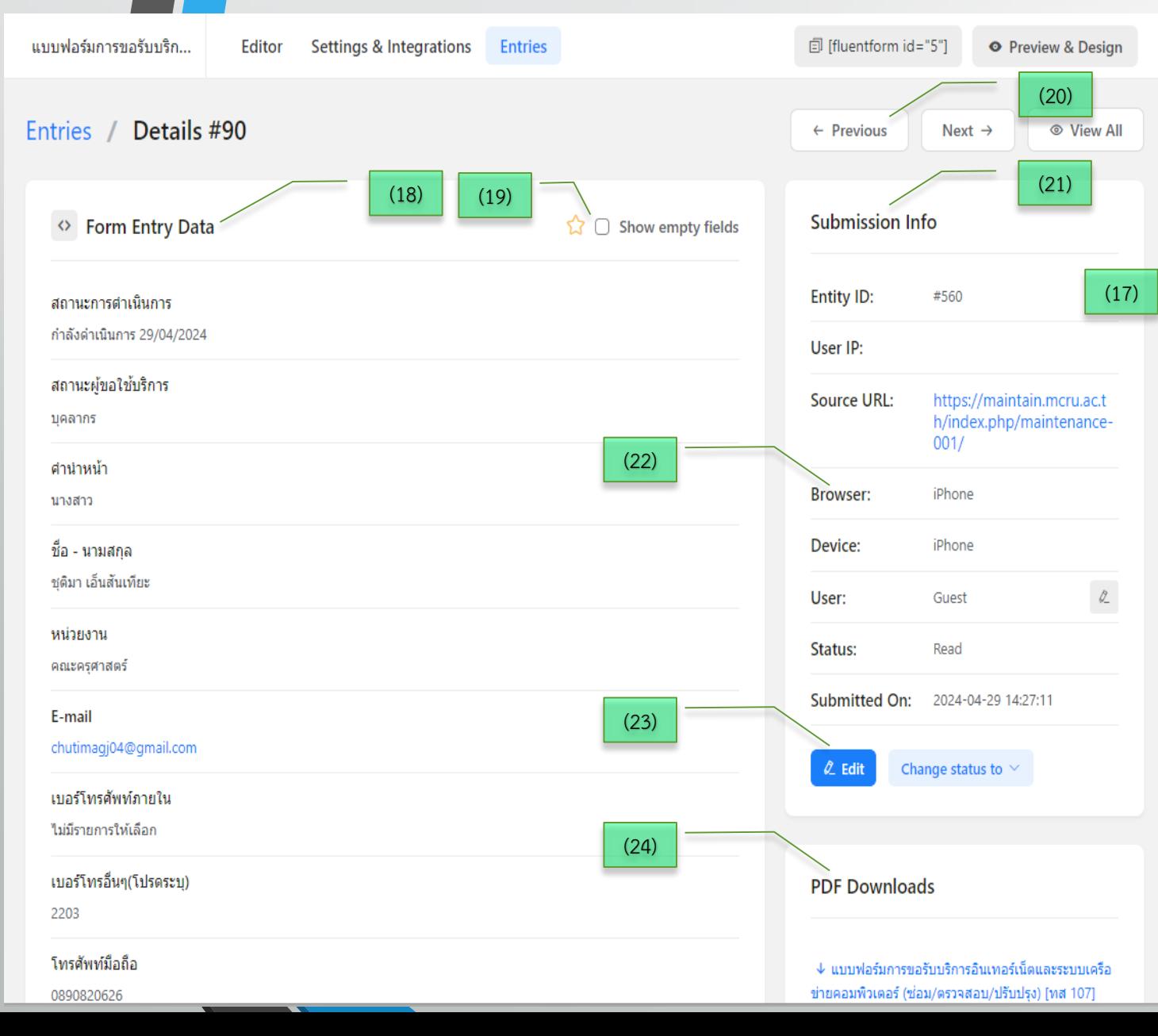

จะจะพุนธัญญา 17. ปุ่ม Actions (สีน้ำเงิน) เป็นการเข้าสู่รายการที่เลือก ้จัดการข้อมูล และ ปุ่มลบ (สีแดง) สำหรับลบรายการนั้นๆ 18. เจ้าหน้าที่มีสิทธิ์ในการตรวจสอบข้อมูลตามคำร้อง 19. แสดงรายการข้อมูลว่างที่ผู้ร้องไม่ได้บันทึกเข้าสู่ระบบ (Show empty fields)  $\bullet$   $\bullet$ 20. ปุ่มนำทางในการแสดงรายการกัดไป (Next) หรือ  $\bullet$   $\bullet$ รายการที่ผ่านมา (Previous)  $\bullet$   $\bullet$ 21. แสดงรายละเอียดที่สำคัญของรายการ (Submission Info) เช่น หมายเลขอ้างอิงจากระบบ (Entity ID)  $\bullet$   $\bullet$ 22. แสดงข้อมูลคำร้องถูกสร้างจากอุปกรณ์หรือ  $\bullet$   $\bullet$ ระบบปฏิบัติการชนิดใด  $\bullet$   $\bullet$  $\left[\bullet\right]$   $\left[\bullet\right]$ 23. ปุ่มแก้ไขข้อมูลหรือแก้ไขสถานการณ์ดำเนินการ (Edit) 24. เจ้าหน้าที่สามารถจัดทำเอกสารในรูปแบบไฟล์ PDF  $\mathbf{Q}$ Downloads ส าหรับรายงานหัวหน้างาน

Iter  $\equiv$ 

### **Vั้นตอนการทำงาน (Work process) เจ้าหน้าที่ให้บริการ (Service staff)**

21-05-2024

การขอใช้บริการ : การใช้งานผ่านอินเทอร์เน็ต

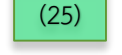

แบบฟอร์มการขอรับบริการสินเทสร์เน็ตและระบบเครือข่ายคอมพิวเตอร์ (ซ่อม/ครวจตอบ/ปรับปรุง) (พ.ศ. 107)

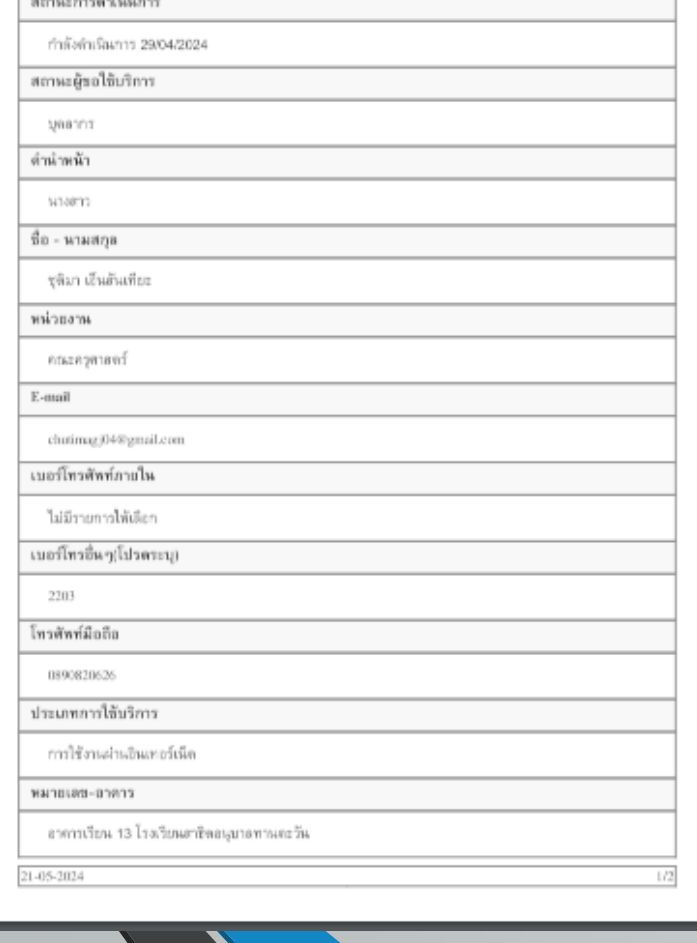

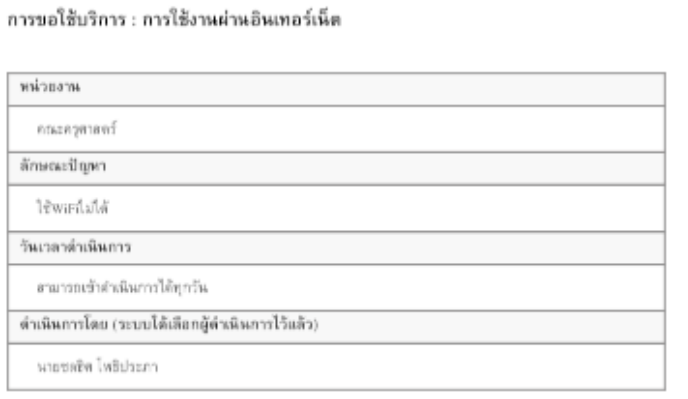

 $2/2$ 

### 25. รายงานในรูปแบบ ไฟล์ PDF(Portable Document Format)

# พื้นตอนการทำงาน (Work process) เจ้าหน้าที่ให้บริการ (Service staff)

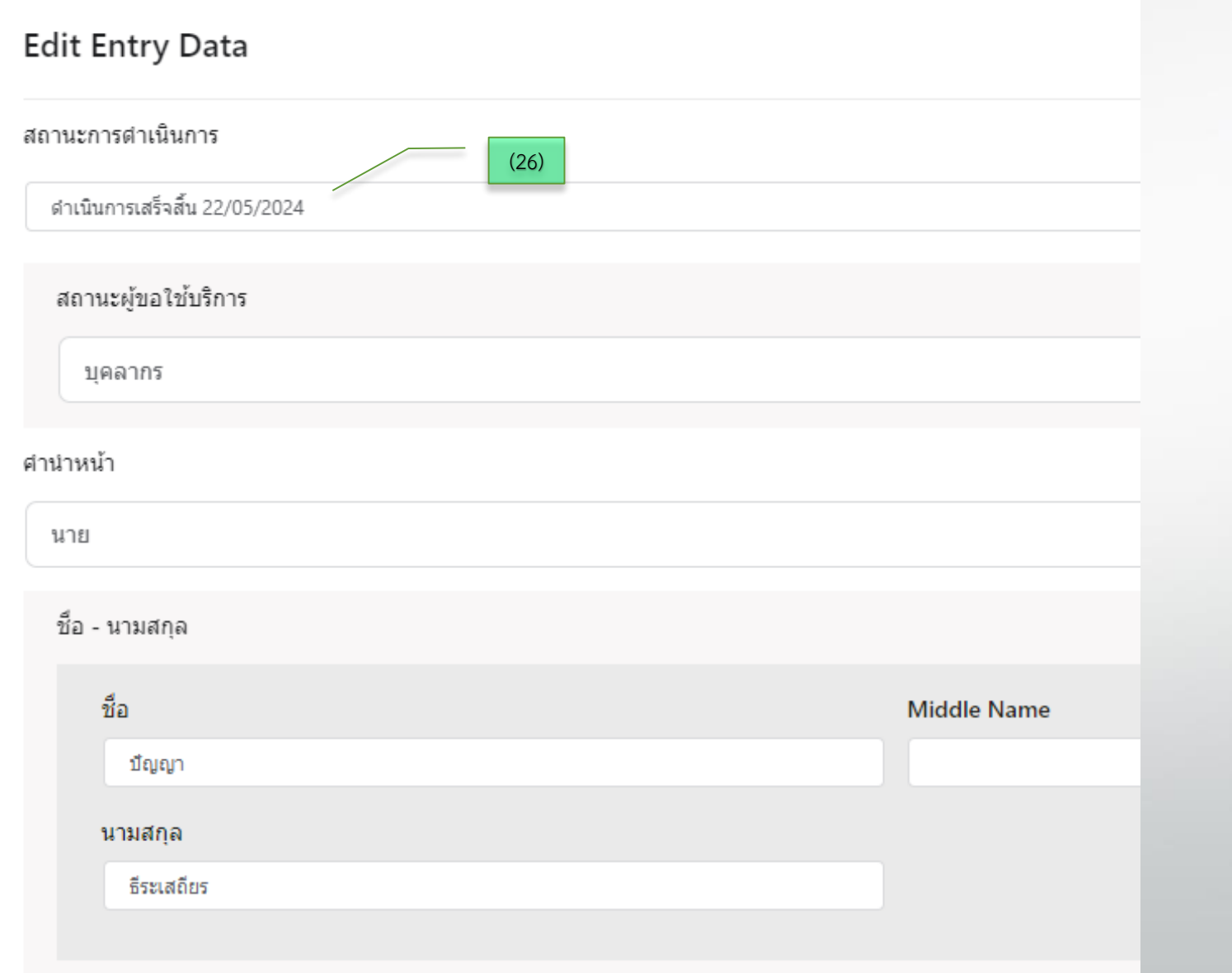

26. แก้ไขสถานการณ์ดำเนินการ และอัพเดทการ ท างาน (Update Entry)

# <u>ขั้นตอนการทำงาน (Work process) เจ้าหน้าที่ให้บริการ (Service staff)</u>

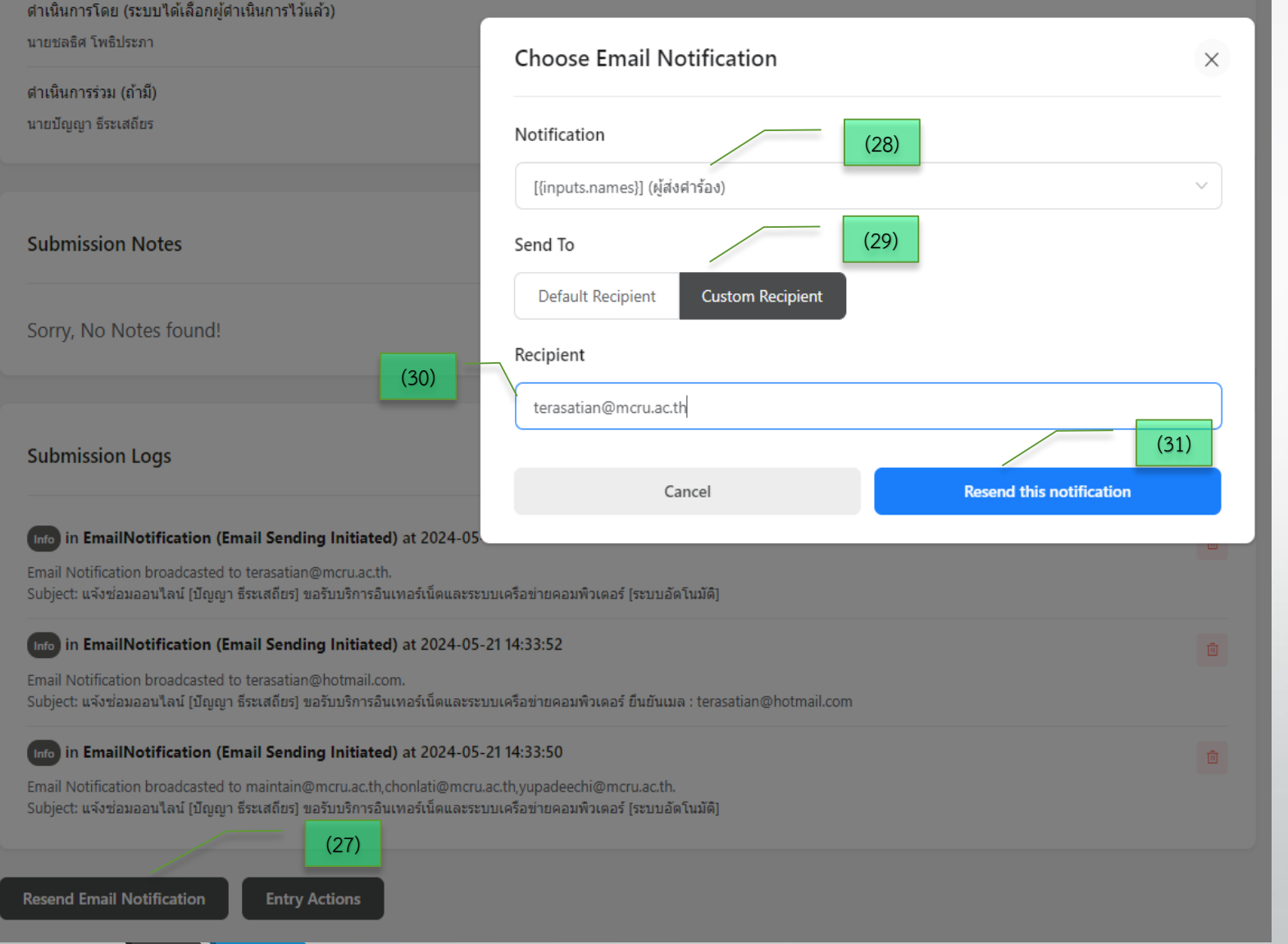

27. แจ้งสถานการณ์คำเนินการไปยังผู้ใช้งาน (Resend Email Notification)

่ 28. กำหนดชื่อการแจ้งเตือนให้กับผู้รับบริการ

29. รูปแบบการส่ง (Send To) สามารถเลือกการส่ง ได้ให้กับผู้รับบริการ (Default Recipent) หัวหน้า งาน หรือระบุเมลปลายทาง (Custom Recipient)

30. กำหนดรูปแบบสำหรับเมลอื่นๆ

31. ปุ่มส่งข้อมูล (Resend this notification)

### Thank You

- บริการระบบสารสนเทศ ศูนย์คอมพิวเตอร์ <https://maintain.mcru.ac.th/>
- คู่มือบริการอื่นๆของมหาวิทยาลัยฯ <https://arit.mcru.ac.th/index.php/th/>
- แบบประเมินการให้บริการระบบสารสนเทศ ศูนย์คอมพิวเตอร์ <https://maintain.mcru.ac.th/index.php/interview/>

ส านักวิทยบริการและเทคโนโลยีสารสนเทศ มหาวิทยาลัยราชภัฏหมู่บ้านจอมบึง : ที่อยู่ 46 หมู่ 3 ต.จอมบึง อ.จอมบึง จ.ราชบุรี70150 Office of Academic Resources and Information Technology of Muban Chom Bueng Rajabhat University : 46 Moo 3, Chom Bueng, Chom Bueng, Ratchaburi 70150

Tel : 0 3272 0536-9 ext. 1600 | Email : aritoffice@mcru.ac.th | Facebook : aritmcru